### Hub y Interact 4.6

Guía de configuración de alta disponibilidad

Revisión del documento: 3.0

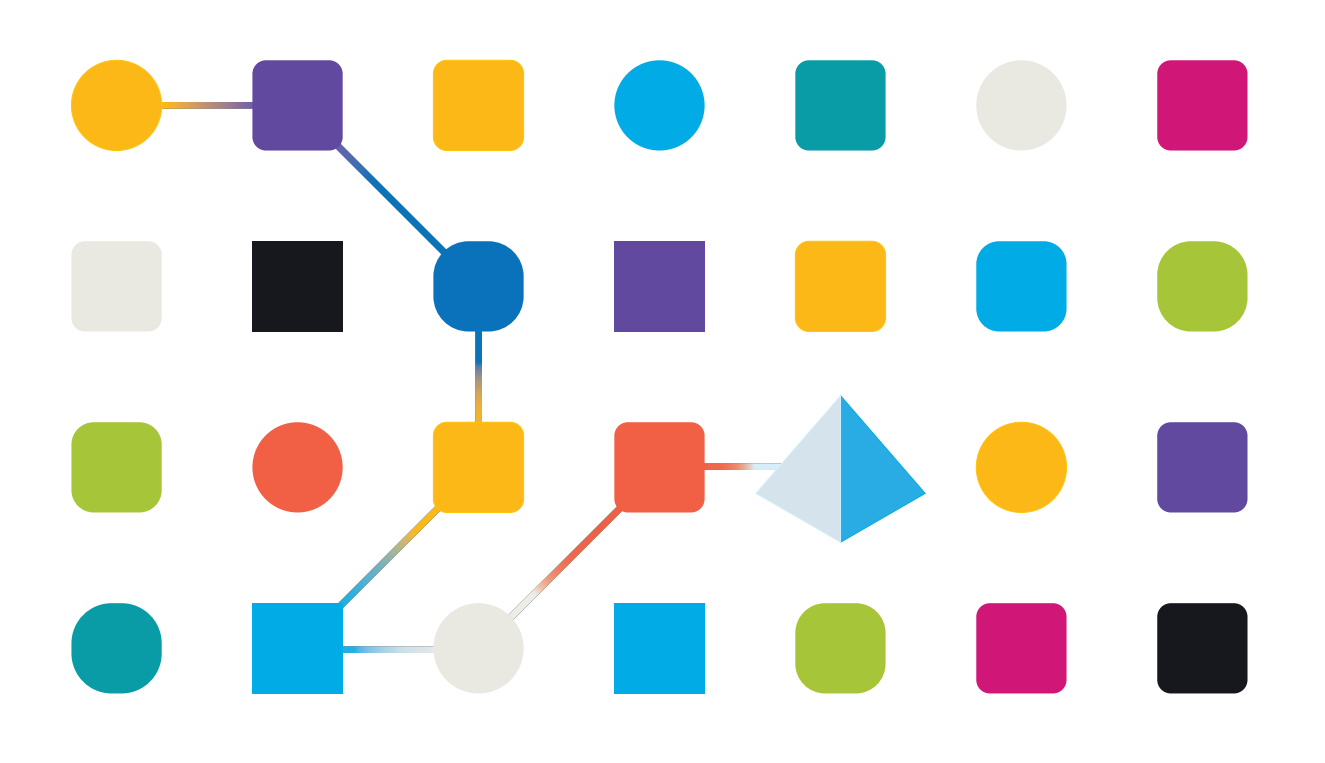

### <span id="page-1-0"></span>**Marcas comerciales y derechos de autor**

La información que contiene este documento es confidencial y pertenece a Blue Prism Limited y no debe divulgarse a terceros sin el consentimiento por escrito de un representante autorizado de Blue Prism. Ninguna parte de este documento puede reproducirse o transmitirse de ninguna forma ni por ningún medio, ya sea electrónico o mecánico, incluyendo fotocopias, sin el permiso por escrito de Blue Prism Limited.

#### **© 2023 Blue Prism Limited**

"Blue Prism", el logotipo de "Blue Prism" y el dispositivo Prism son marcas comerciales o marcas comerciales registradas de Blue Prism Limited y sus filiales. Todos los derechos reservados.

Mediante el presente, se reconocen todas las marcas comerciales y se usan para el beneficio de sus respectivos propietarios.

Blue Prism no es responsable del contenido de sitios web externos a los que este documento hace referencia.

Blue Prism Limited, 2 Cinnamon Park, Crab Lane, Warrington, WA2 0XP, Reino Unido. Registrado en Inglaterra: N.º de registro 4260035. Tel.: +44 370 879 3000. Sitio web: [www.blueprism.com](http://www.blueprism.com/)

### <span id="page-2-0"></span>**Contenido**

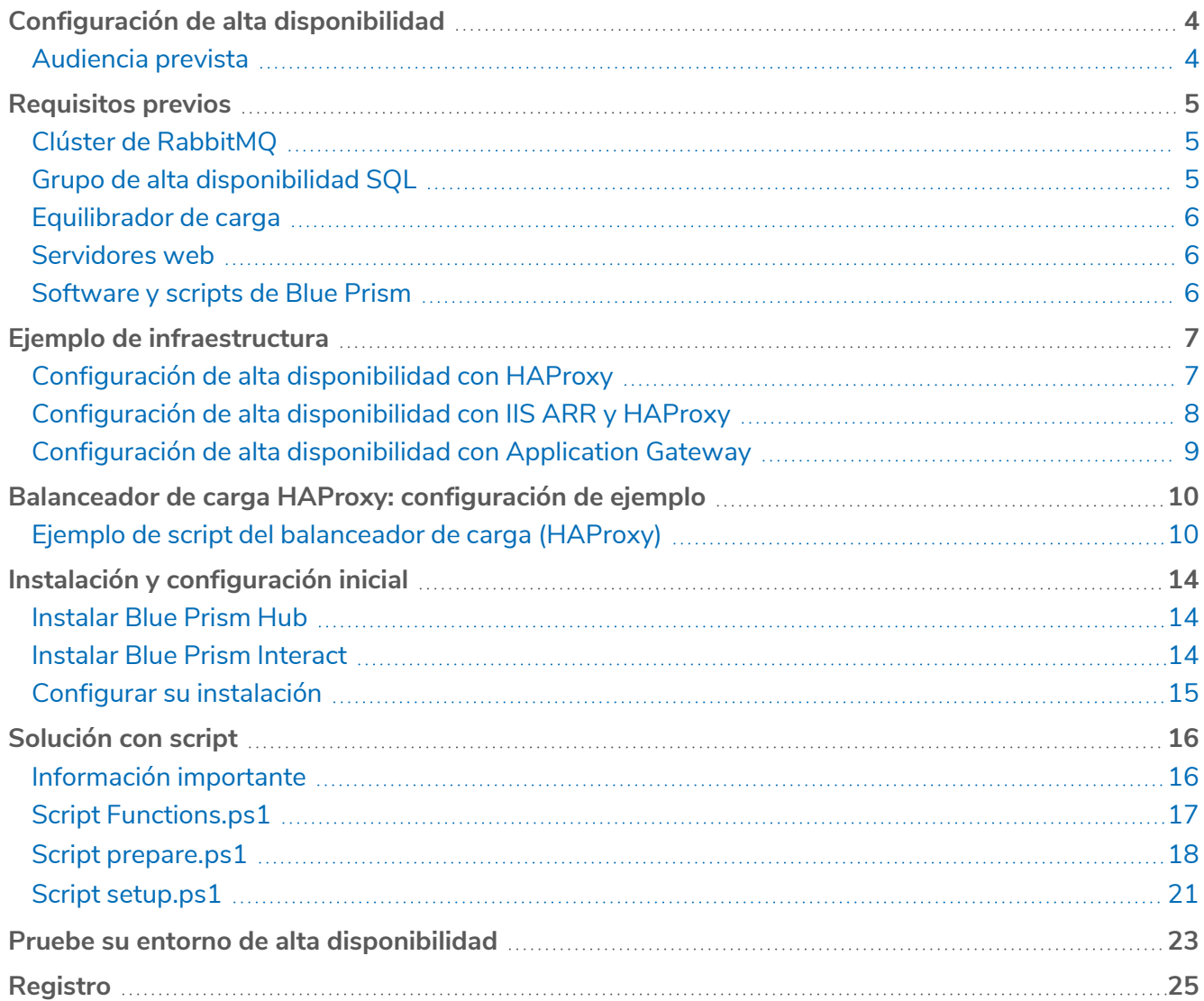

### <span id="page-3-0"></span>**Configuración de alta disponibilidad**

La alta disponibilidad garantiza que los sistemas siempre estén disponibles mediante el uso de múltiples servidores. La configuración de varios servidores proporciona resiliencia integrada. Si un servidor falla, no se perderá la disponibilidad.

Blue Prism proporciona una solución con script para replicar su Blue Prism® Hub y su servidor web de Blue Prism® Interact a hosts de servidores web adicionales.

Esta guía proporciona orientación sobre cómo preparar hosts de servidor web para la configuración de alta disponibilidad usando los scripts proporcionados por Blue Prism. Esta información se proporciona únicamente como orientación de alto nivel. Se recomienda que siga las mejores prácticas estándar de la industria y que busque recomendaciones de un profesional experimentado.

Si se utiliza un entorno de alta disponibilidad con múltiples nodos, Hub e Interact actualmente pueden admitir hasta 250 solicitudes realizadas al servidor en un momento determinado. Por ejemplo, puede admitir 250 usuarios, todos haciendo clic en **Enviar** en un formulario dentro del lapso de un segundo. Aún puede haber muchos otros usuarios en el sistema al mismo tiempo que pueden ver o ingresar información sin hacer una solicitud al servidor (como escribir en un campo de texto). Blue Prism tiene como objetivo aumentar este límite en futuros lanzamientos.

Debe consultar con su organización de TI antes de comenzar cualquier implementación de alta disponibilidad para asegurarse de que la infraestructura de red pueda admitir su implementación prevista.

- Para ver el proceso de instalación y configuración de alta disponibilidad, consulte nuestro [video](https://bpdocs.blueprism.com/es-la/video/install-hub.htm) de instalación de alta [disponibilidad](https://bpdocs.blueprism.com/es-la/video/install-hub.htm) Blue Prism Hub e Interact.
- <span id="page-3-1"></span> $\bigwedge$  No se admite el uso de la autenticación de Directorio Activo con la configuración de alta disponibilidad.

### Audiencia prevista

Esta guía es para profesionales de TI competentes en:

- **•** Configuración de hosts de servidor web
- **•** Uso de scripts de PowerShell

### <span id="page-4-0"></span>**Requisitos previos**

Esta guía solo cubre la configuración del software de Blue Prism en una configuración de alta disponibilidad. No cubre los detalles de configuración de productos requeridos de terceros.

Antes de configurar Hub y, opcionalmente, Interact, necesitará:

- **•** Clúster de [RabbitMQ](#page-4-1): instalado y configurado con tres hosts (o más).
- **•** Grupo de alta [disponibilidad](#page-4-2) SQL: instalado y configurado con dos o tres hosts.
- **•** [Balanceador](#page-5-0) de carga: instalado y configurado con uno o dos hosts.
- **•** [Servidores](#page-5-1) web: instalados con el software de requisito previo listo para instalar Blue Prism Hub y Blue Prism Interact.
- <span id="page-4-1"></span>**•** [Software](#Software) y scripts de Blue Prism: los instaladores y los scripts para configurar su entorno de alta disponibilidad de Blue Prism.

#### Clúster de RabbitMQ

Se recomienda utilizar un mínimo de tres servidores RabbitMQ en su clúster de RabbitMQ con colas duplicadas. Todos los servidores deben ejecutar las mismas versiones de RabbitMQ y Erlang. Para obtener información sobre las versiones requeridas, consulte Servidor de agente de [mensajería](https://bpdocs.blueprism.com/hub-interact/4-5/en-us/installation/install-hub-hardware.htm#MBroker).

<span id="page-4-2"></span>Puede encontrar información sobre cómo crear un clúster en el sitio web de RabbitMQ: [https://www.rabbitmq.com/clustering.html.](https://www.rabbitmq.com/clustering.html)

### Grupo de alta disponibilidad SQL

Si se recomienda utilizar un mínimo de dos servidores SQL en un grupo de disponibilidad siempre activo. Si usa Azure, se requiere utilizar un balanceador de carga de Azure.

Si Blue Prism Hub o Blue Prism Interact están instalados en una configuración estándar (servidor web único), los instaladores crean las bases de datos. Sin embargo, para la configuración de alta disponibilidad, debe crear las bases de datos requeridas de forma manual antes de instalar el software, junto con bases de datos adicionales que se utilizan como cachés para servicios clave. Las bases de datos requeridas son las siguientes:

- **•** AuditDB
- **•** AuthenticationServerDB
- **•** EmailServiceDB
- **•** FileServiceDB
- **•** HubDB
- **•** LicenseManagerDB
- **•** NotificationCenterDB
- **•** AuthenticationServerCache
- **•** HubCache

Si también está instalando Interact, necesitará las siguientes bases de datos adicionales:

- **•** IadaDB
- **•** InteractDB
- **•** InteractCache

Para obtener más información sobre los grupos de disponibilidad siempre activos, consulte la documentación de Microsoft: [https://docs.microsoft.com/es-mx/sql/database-engine/availability](https://docs.microsoft.com/en-us/sql/database-engine/availability-groups/windows/overview-of-always-on-availability-groups-sql-server?view=sql-server-ver15)[groups/windows/overview-of-always-on-availability-groups-sql-server?view=sql-server-ver15](https://docs.microsoft.com/en-us/sql/database-engine/availability-groups/windows/overview-of-always-on-availability-groups-sql-server?view=sql-server-ver15)

Debe trabajar con los administradores de las bases de datos para crear las bases de datos y agregarlas al grupo de disponibilidad siempre activo. Es probable que tengan un proceso de scripts y su organización puede tener ajustes de configuración adicionales que son necesarios.

#### <span id="page-5-0"></span>Equilibrador de carga

Necesitará un balanceador de carga para distribuir las tareas a los servidores en el entorno de alta disponibilidad. Debe utilizar el equilibrador de carga más adecuado para su organización. Debe configurarse la transparencia de IP en el equilibrador de carga para almacenar la dirección IP adecuada en los eventos de auditoría.

Esta guía utiliza HAProxy como ejemplo de equilibrador de carga en la configuración de alta disponibilidad. Para obtener más información sobre esta configuración, consulte [Ejemplo](#page-6-0) de [infraestructura](#page-6-0) en la página siguiente y Balanceador de carga HAProxy: [configuración](#page-9-0) de ejemplo en la [página](#page-9-0) 10.

#### <span id="page-5-1"></span>Servidores web

Deberá preparar hosts de servidores web para que se utilicen en la configuración de alta disponibilidad. Necesitará un servidor web para la instalación y la configuración inicial de Hub o Interact, y hosts de servidores web adicionales donde duplicar la configuración.

Consulte la Guía de [instalación](https://bpdocs.blueprism.com/hub-interact/4-6/es-la/installation/install-hub-hardware.htm) de Hub y la Guía de [instalación](https://bpdocs.blueprism.com/hub-interact/4-6/es-la/installation/install-interact-hardware.htm#Web) de Interact para conocer los requisitos de hardware y software de los servidores.

Para preparar a los hosts:

- **•** Instale Internet Information Services en cada host. Para obtener más información, consulte [Instalar](https://bpdocs.blueprism.com/hub-interact/4-6/es-la/installation/install-hub-typical-web-server.htm#Install-41) [IIS](https://bpdocs.blueprism.com/hub-interact/4-6/es-la/installation/install-hub-typical-web-server.htm#Install-41).
- **•** Instale Microsoft .NET Core Runtime (3.1.11 o versiones posteriores) y Microsoft Windows Desktop Runtime (3.1.11 o versiones posteriores) en cada host. Los hosts adicionales deben usar la misma versión que en el servidor web inicial. Para obtener información sobre la instalación, consulte Instalación de los [componentes](https://bpdocs.blueprism.com/hub-interact/4-6/es-la/installation/install-hub-typical-web-server.htm#Install) principales de .Net.

Consulte la Guía de [instalación](https://bpdocs.blueprism.com/hub-interact/4-6/es-la/installation/install-hub-downloads.htm) de Hub para obtener más información sobre la descarga del software.

Antes de instalar el software, debe decidir si va a utilizar la autenticación de Windows o la autenticación de SQL. Si utiliza la autenticación de Windows, debe asegurarse de que sus cuentas de servicio estén configuradas para acceder a los grupos de aplicaciones y certificados adecuados. Debe hacerlo después de haber instalado su servidor web inicial, pero antes de ejecutar cualquier script de alta disponibilidad. Para obtener más información, consulte [Instalación](https://bpdocs.blueprism.com/hub-interact/4-6/es-la/installation/install-hub-windows-authentication.htm) de Hub con [autenticación](https://bpdocs.blueprism.com/hub-interact/4-6/es-la/installation/install-hub-windows-authentication.htm) de Windows e Instalación de Interact con [autenticación](https://bpdocs.blueprism.com/hub-interact/4-6/es-la/installation/install-interact-windows-authentication.htm) de Windows.

#### <span id="page-5-2"></span>Software y scripts de Blue Prism

Deberá descargar lo siguiente de Blue Prism [Portal:](https://portal.blueprism.com/)

- **•** Instalador de Blue Prism Hub
- **•** Instalador de Blue Prism Interact
- **•** Scripts de alta disponibilidad
- **•** Blue Prism Data Protector

### <span id="page-6-0"></span>**Ejemplo de infraestructura**

Los siguientes diagramas ilustran ejemplos de configuración de infraestructura para implementaciones de alta disponibilidad:

- **•** Uso de [HAProxy](#High): esta configuración se utiliza como ejemplo en esta guía.
- **•** Uso de IIS ARR y [HAProxy](#page-7-0)
- <span id="page-6-1"></span>**•** Uso de [Application](#page-8-0) Gateway

#### Configuración de alta disponibilidad con HAProxy

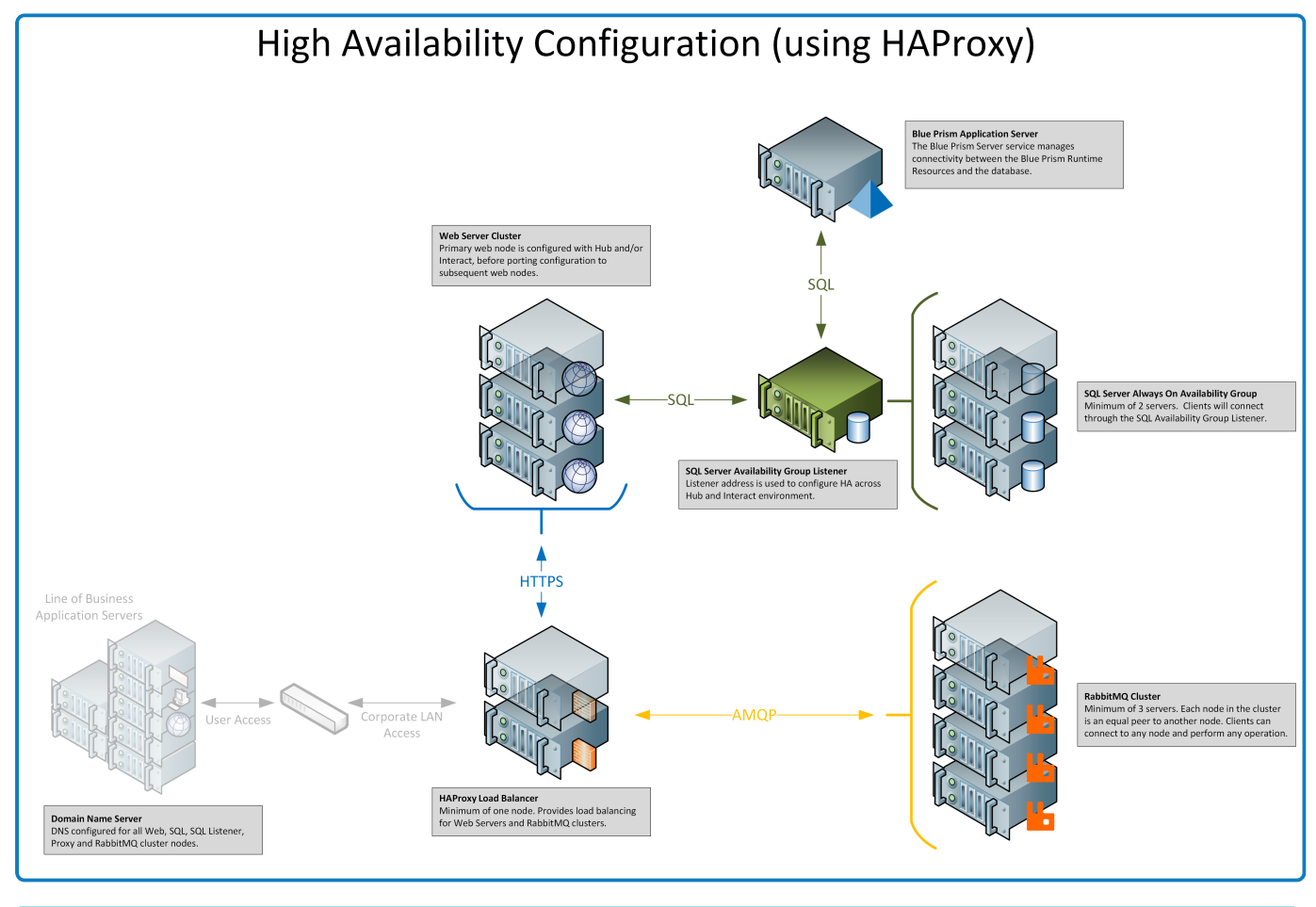

La información de esta guía utiliza esta configuración como ejemplo.

### <span id="page-7-0"></span>Configuración de alta disponibilidad con IIS ARR y HAProxy

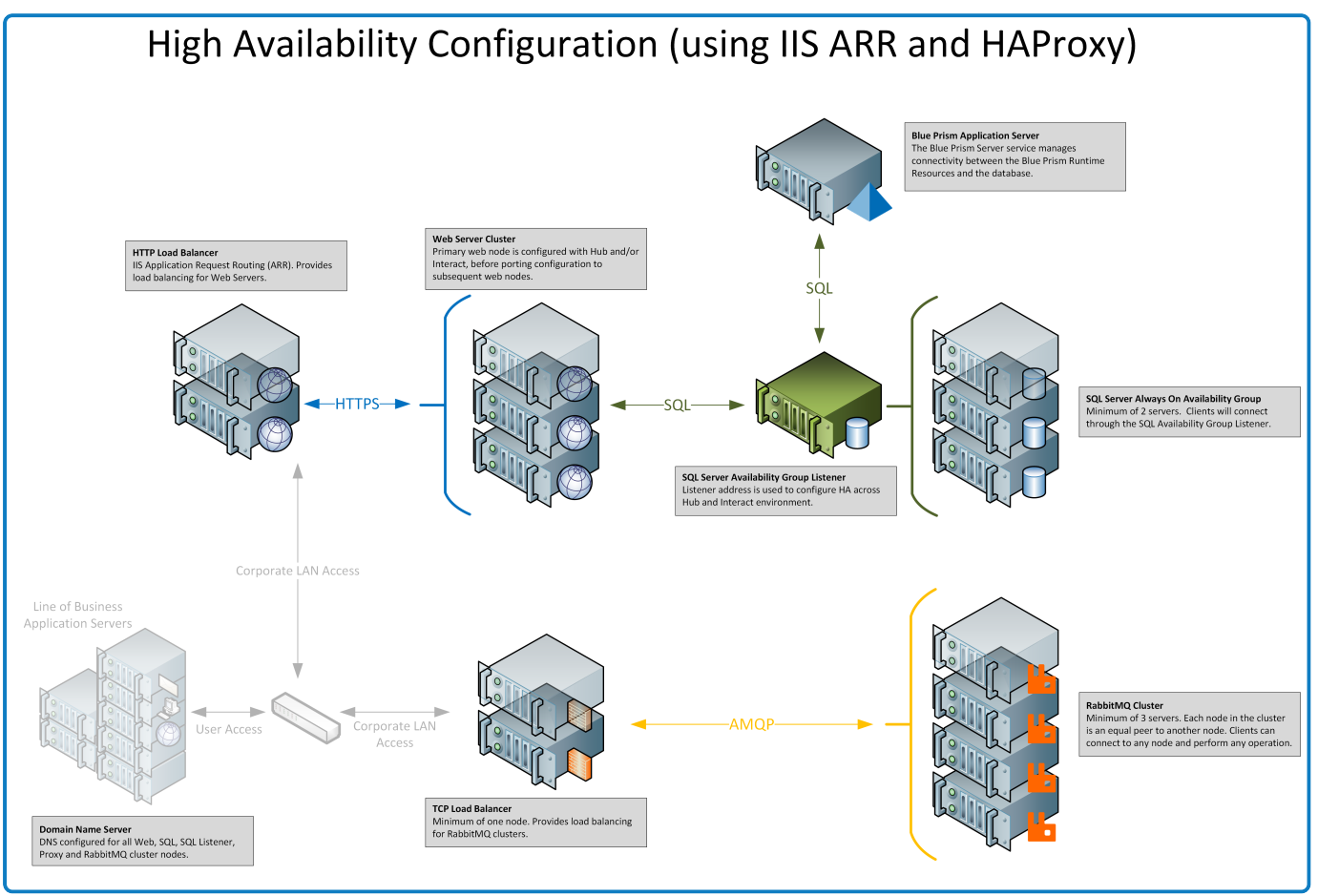

#### <span id="page-8-0"></span>Configuración de alta disponibilidad con Application Gateway

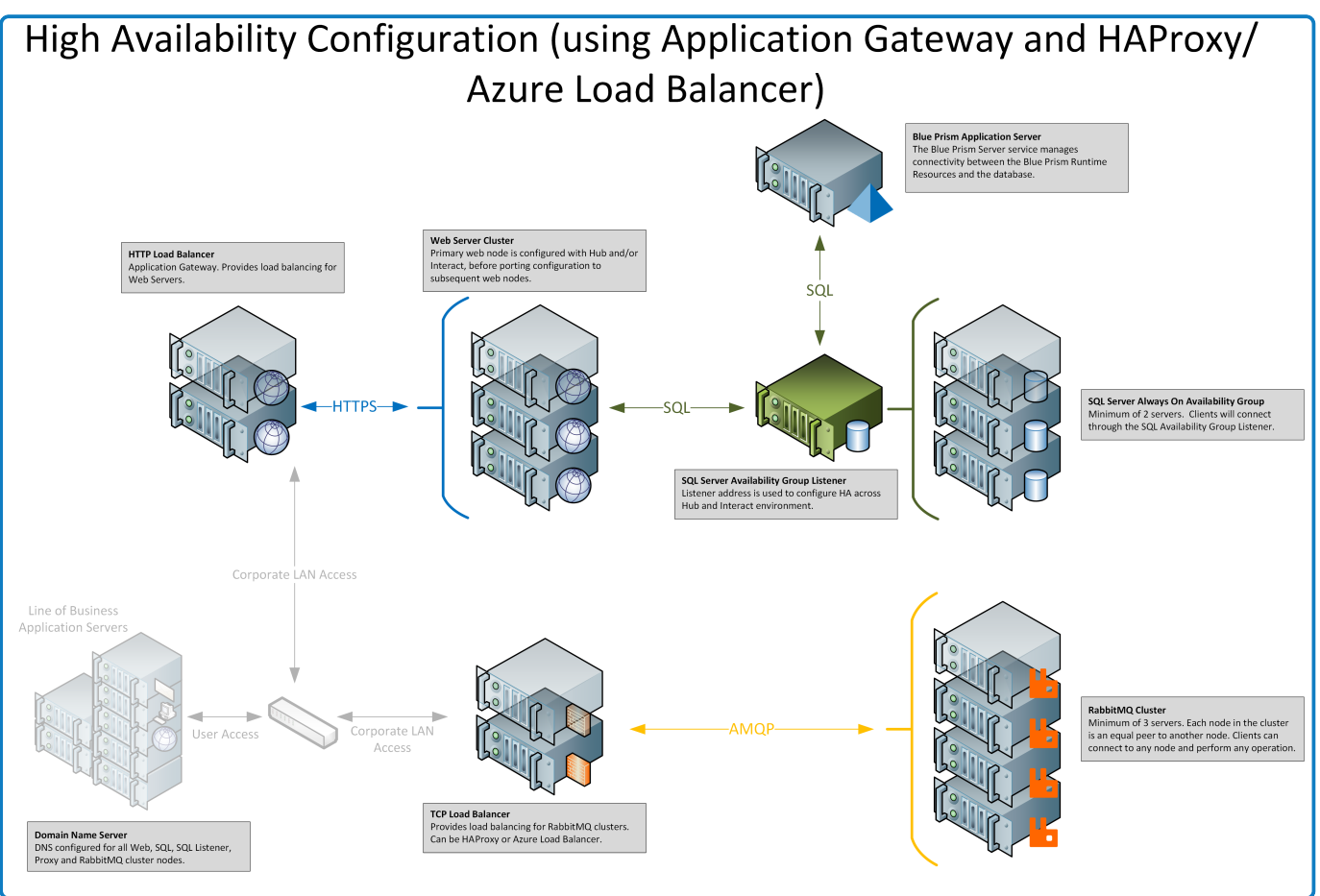

### <span id="page-9-0"></span>**Balanceador de carga HAProxy: configuración de ejemplo**

Debe utilizar el balanceador de carga más adecuado para su organización. La siguiente información proporciona una configuración de ejemplo para un balanceador de carga HAProxy (v2.4).

<span id="page-9-1"></span>En este ejemplo, Blue Prism utilizó HAProxy v2.4 en un equipo Linux (especificación mínima: Ubuntu 20.04 con 1 CPU virtual y 2 GB de RAM).

#### Ejemplo de script del balanceador de carga (HAProxy)

Los siguientes ejemplos utilizan el balanceador de carga HAProxy (v2.4), que utiliza el archivo /etc/haproxy/haproxy.cfg.

#### Ejemplo de estructura básica de script

```
global
       # global settings here
defaults
        # defaults here
frontend
        # a frontend that accepts requests from clients
backend
        # servers that fulfill the requests
```
Donde:

- **•** Las configuraciones bajo el encabezado global definen las configuraciones de seguridad y rendimiento en todo el proceso que afectan a HAProxy a un nivel bajo.
- **•** Usar una sección predeterminada reduce la duplicación. La configuración se aplica a todas las secciones de front-end y back-end que vienen después de ella. Puede anular la configuración en las secciones siguientes.
- **•** Cuando coloca HAProxy como proxy inverso en frente de sus servidores back-end, una sección de front-end define las direcciones IP y los puertos a los que los clientes pueden conectarse.
- **•** Una sección de back-end define un grupo de servidores que tendrán la carga equilibrada y se asignarán para manejar solicitudes. Puede agregar una etiqueta a cada back-end, como "servidores\_web".

#### Configuración de ejemplo

Consulte la versión en línea del ejemplo a continuación para ver el formato correcto.

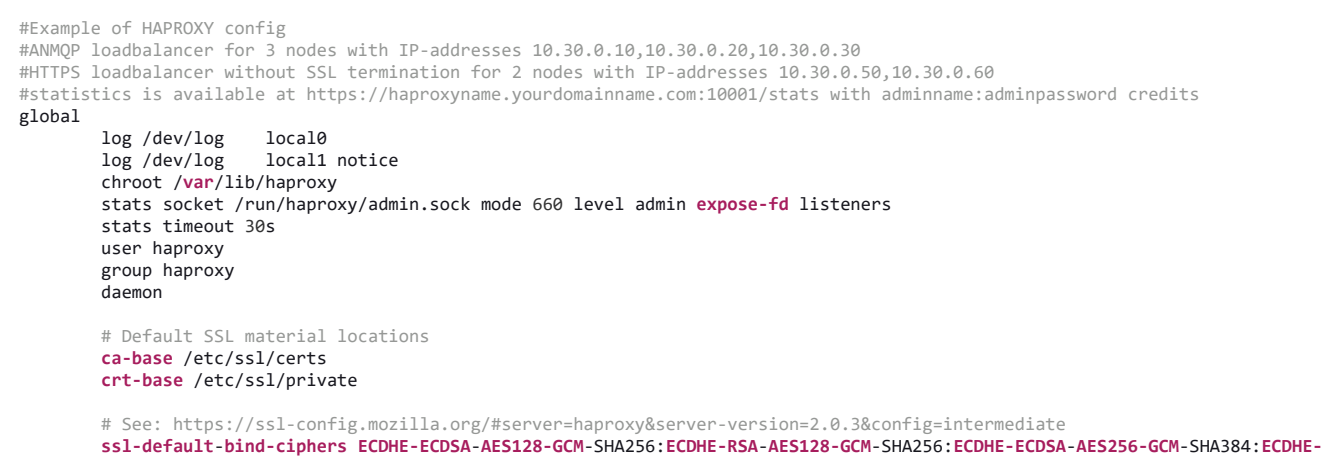

**RSA**-**AES256-GCM**-SHA384:**ECDHE-ECDSA**-**CHACHA20-POLY1305**:**ECDHE-RSA**-**CHACHA20-POLY1305**:**DHE-RSA**-**AES128-GCM**-SHA256:**DHE-RSA**-**AES256-GCM**-SHA384 **ssl-default**-**bind-ciphersuites** TLS\_AES\_128\_GCM\_SHA256:TLS\_AES\_256\_GCM\_SHA384:TLS\_CHACHA20\_POLY1305\_SHA256 **ssl-default**-**bind-options ssl-min**-ver TLSv1.2 **no-tls**-tickets defaults log global mode http option httplog option dontlognull timeout connect 5000 timeout client 50000 timeout server 50000 errorfile 400 /etc/haproxy/errors/400.http errorfile 403 /etc/haproxy/errors/403.http errorfile 408 /etc/haproxy/errors/408.http errorfile 500 /etc/haproxy/errors/500.http errorfile 502 /etc/haproxy/errors/502.http errorfile 503 /etc/haproxy/errors/503.http errorfile 504 /etc/haproxy/errors/504.http frontend stats bind \*:10001 ssl crt /etc/haproxy/cert/yourdomainname.pem mode http stats enable stats **hide-version** stats refresh 10s stats **show-node** stats auth adminname:adminpassword stats uri /stats frontend main\_frontend bind \*:443 ssl crt /etc/haproxy/cert/yourdomainname.pem acl ims\_acl hdr(host) -i ims.yourdomainname.com acl hub\_acl hdr(host) -i hub.yourdomainname.com acl interact\_acl hdr(host) -i interact.yourdomainname.com acl audit\_acl hdr(host) -i audit.yourdomainname.com acl emailqueue\_acl hdr(host) -i emailqueue.yourdomainname.com acl fileserver\_acl hdr(host) -i fileserver.yourdomainname.com acl iada\_acl hdr(host) -i iada.yourdomainname.com acl interactremoteapi\_acl hdr(host) -i interactremoteapi.yourdomainname.com acl licensemanager\_acl hdr(host) -i licensemanager.yourdomainname.com acl notificationcenter\_acl hdr(host) -i notificationcenter.yourdomainname.com acl signalr\_acl hdr(host) -i signalr.yourdomainname.com use backend ims backend **if** ims acl use\_backend hub\_backend **if** hub\_acl use\_backend interact\_backend **if** interact\_acl use\_backend audit\_backend **if** audit\_acl use\_backend emailqueue\_backend **if** emailqueue\_acl use\_backend fileserver\_backend **if** fileserver\_acl use\_backend iada\_backend **if** iada\_acl use\_backend interactremoteapi\_backend **if** interactremoteapi\_acl use\_backend licensemanager\_backend **if** licensemanager\_acl use\_backend notificationcenter\_backend **if** notificationcenter\_acl use\_backend signalr\_backend **if** signalr\_acl frontend amqp\_frontend bind \*:5672 mode tcp option tcplog use\_backend amqp\_backend backend amqp\_backend mode tcp balance roundrobin server rabbit1 10.30.0.10:5672 check inter 5s server rabbit2 10.30.0.20:5672 check inter 5s server rabbit3 10.30.0.30:5672 check inter 5s backend ims\_backend balance roundrobin option httpchk **http-check** send meth GET uri /health ver HTTP/1.1 hdr host ims.yourdomainname.com **http-check** expect string Healthy server web1 10.30.0.50:443 ssl **ca-file** /etc/haproxy/cert/root.ca check inter 5s server web2 10.30.0.60:443 ssl **ca-file** /etc/haproxy/cert/root.ca check inter 5s backend hub\_backend balance roundrobin option httpchk **http-check** send meth GET uri /health ver HTTP/1.1 hdr host hub.yourdomainname.com **http-check** expect string Healthy server web1 10.30.0.50:443 ssl **ca-file** /etc/haproxy/cert/root.ca check inter 5s server web2 10.30.0.60:443 ssl **ca-file** /etc/haproxy/cert/root.ca check inter 5s

backend interact\_backend balance roundrobin option httpchk **http-check** send meth GET uri /health ver HTTP/1.1 hdr host interact.yourdomainname.com **http-check** expect string Healthy server web1 10.30.0.50:443 ssl **ca-file** /etc/haproxy/cert/root.ca check inter 5s server web2 10.30.0.60:443 ssl **ca-file** /etc/haproxy/cert/root.ca check inter 5s backend audit\_backend balance roundrobin option httpchk **http-check** send meth GET uri /health ver HTTP/1.1 hdr host audit.yourdomainname.com **http-check** expect string Healthy server web1 10.30.0.50:443 ssl **ca-file** /etc/haproxy/cert/root.ca check inter 5s server web2 10.30.0.60:443 ssl **ca-file** /etc/haproxy/cert/root.ca check inter 5s backend emailqueue\_backend balance roundrobin option httpchk **http-check** send meth GET uri /health ver HTTP/1.1 hdr host emailqueue.yourdomainname.com **http-check** expect string Healthy server web1 10.30.0.50:443 ssl **ca-file** /etc/haproxy/cert/root.ca check inter 5s server web2 10.30.0.60:443 ssl **ca-file** /etc/haproxy/cert/root.ca check inter 5s backend fileserver\_backend balance roundrobin option httpchk **http-check** send meth GET uri /health ver HTTP/1.1 hdr host fileserver.yourdomainname.com **http-check** expect string Healthy server web1 10.30.0.50:443 ssl **ca-file** /etc/haproxy/cert/root.ca check inter 5s server web2 10.30.0.60:443 ssl **ca-file** /etc/haproxy/cert/root.ca check inter 5s backend iada\_backend balance roundrobin option httpchk **http-check** send meth GET uri /health ver HTTP/1.1 hdr host iada.yourdomainname.com **http-check** expect string Healthy server web1 10.30.0.50:443 ssl **ca-file** /etc/haproxy/cert/root.ca check inter 5s server web2 10.30.0.60:443 ssl **ca-file** /etc/haproxy/cert/root.ca check inter 5s backend interactremoteapi\_backend balance roundrobin option httpchk **http-check** send meth GET uri /health ver HTTP/1.1 hdr host interactremoteapi.yourdomainname.com **http-check** expect string Healthy server web1 10.30.0.50:443 ssl **ca-file** /etc/haproxy/cert/root.ca check inter 5s server web2 10.30.0.60:443 ssl **ca-file** /etc/haproxy/cert/root.ca check inter 5s backend licensemanager backend balance roundrobin option httpchk **http-check** send meth GET uri /health ver HTTP/1.1 hdr host licensemanager.yourdomainname.com **http-check** expect string Healthy server web1 10.30.0.50:443 ssl **ca-file** /etc/haproxy/cert/root.ca check inter 5s server web2 10.30.0.60:443 ssl **ca-file** /etc/haproxy/cert/root.ca check inter 5s backend notificationcenter\_backend balance roundrobin option httpchk **http-check** send meth GET uri /health ver HTTP/1.1 hdr host notificationcenter.yourdomainname.com **http-check** expect string Healthy server web1 10.30.0.50:443 ssl **ca-file** /etc/haproxy/cert/root.ca check inter 5s server web2 10.30.0.60:443 ssl **ca-file** /etc/haproxy/cert/root.ca check inter 5s backend signalr\_backend balance roundrobin option httpchk cookie SERVERID insert indirect nocache **http-check** send meth GET uri /health ver HTTP/1.1 hdr host signalr.yourdomainname.com **http-check** expect string Healthy server web1 10.30.0.50:443 ssl **ca-file** /etc/haproxy/cert/root.ca check inter 5s cookie web1 server web2 10.30.0.60:443 ssl **ca-file** /etc/haproxy/cert/root.ca check inter 5s cookie web2

#### Donde:

- **•** El balanceador de carga utiliza secciones front-end separadas para cada servicio, para el clúster RabbitMQ y para una página con estadísticas.
- **•** Para habilitar la compatibilidad con SSL, HAProxy debe tener certificados en la carpeta de **certificados** ubicada en /etc/haproxy/cert/.

- **•** HAProxy envía las solicitudes en un intervalo de cinco segundos a la página /health y espera que la respuesta sea Healthy.
- **•** El servicio SignalR utiliza sesiones pegajosas (el cliente se adhiere a un solo servidor).

### <span id="page-13-0"></span>**Instalación y configuración inicial**

Antes de ejecutar los scripts de alta [disponibilidad](#page-15-0) de Blue Prism, debe instalar y configurar un servidor web inicial con Hub y, si es necesario, Interact. Este servidor web se utilizará para replicar la configuración a los servidores web adicionales en su configuración de alta disponibilidad.

<span id="page-13-1"></span> $\bigwedge$  No se admite el uso de la autenticación de Directorio Activo con la configuración de alta disponibilidad.

### Instalar Blue Prism Hub

Antes de utilizar los scripts, debe instalar Hub en uno de los servidores web, siguiendo el [proceso](https://bpdocs.blueprism.com/hub-interact/4-6/es-la/installation/install-hub-typical-web-server.htm#Install2) de [instalación](https://bpdocs.blueprism.com/hub-interact/4-6/es-la/installation/install-hub-typical-web-server.htm#Install2) estándar con las siguientes diferencias clave:

**•** En la pantalla Requisitos previos 2: RabbitMQ en el instalador de Hub, en el campo **Nombre del servidor**, ingrese la dirección para el balanceador de carga que se está utilizando en el clúster y no un nodo RabbitMQ individual.

No utilice las credenciales predeterminadas de la cuenta de invitado de RabbitMQ. Debe usar las credenciales de una cuenta que haya creado en RabbitMQ para Hub.

- **•** En las distintas pantallas de conexión SQL en el instalador de Hub, en el campo **Seleccionar servidor SQL**, proporcione los detalles para el receptor del grupo de disponibilidad y no para un servidor SQL individual. También asegúrese de que la información en el campo **Nombre de la base de datos** coincida con el nombre de la base de datos correspondiente que creó manualmente en [Requisitos](#page-4-0) previos en la página 5.
- **•** En las distintas pantallas de configuración de IIS en el instalador de Hub, en el campo **Nombre de host**, ingrese el nombre de host que especificó en la configuración de su balanceador de carga y seleccione el certificado adecuado.

Si está utilizando la autenticación de Windows, debe asegurarse de que sus cuentas de servicio estén configuradas para acceder a los grupos de aplicaciones y certificados adecuados. Consulte [Instalación](https://bpdocs.blueprism.com/hub-interact/4-6/es-la/installation/install-hub-windows-authentication.htm) de Hub con [autenticación](https://bpdocs.blueprism.com/hub-interact/4-6/es-la/installation/install-hub-windows-authentication.htm) de Windows para obtener más información.

#### <span id="page-13-2"></span>Instalar Blue Prism Interact

Si se requiere Interact, debe instalar Interact antes de usar los scripts, siguiendo el proceso de [instalación](https://bpdocs.blueprism.com/hub-interact/4-6/es-la/installation/install-interact-install.htm) [estándar](https://bpdocs.blueprism.com/hub-interact/4-6/es-la/installation/install-interact-install.htm) con las siguientes diferencias clave:

- **•** En las distintas pantallas de conexión SQL en el instalador de Interact, en el campo **Seleccionar servidor SQL**, proporcione los detalles para el receptor del grupo de disponibilidad y no para un servidor SQL individual. También asegúrese de que la información en el campo **Nombre de la base de datos** coincida con el nombre de la base de datos correspondiente que creó manualmente en [Requisitos](#page-4-0) previos en la página 5.
- **•** En las distintas pantallas de configuración de IIS en el instalador de Interact, en el campo **Nombre de host**, ingrese el nombre de host que especificó en la configuración de su balanceador de carga y seleccione el certificado adecuado.

Si está utilizando la autenticación de Windows, debe asegurarse de que sus cuentas de servicio estén configuradas para acceder a los grupos de aplicaciones y certificados adecuados. Consulte [Instalación](https://bpdocs.blueprism.com/hub-interact/4-6/es-la/installation/install-interact-windows-authentication.htm) de Interact con [autenticación](https://bpdocs.blueprism.com/hub-interact/4-6/es-la/installation/install-interact-windows-authentication.htm) de Windows para obtener más información.

### <span id="page-14-0"></span>Configurar su instalación

1. Configure su instalación por primera vez de manera estándar. Consulte [Configuración](https://bpdocs.blueprism.com/hub-interact/4-6/es-la/installation/install-hub-typical-login.htm) inicial de [Hub](https://bpdocs.blueprism.com/hub-interact/4-6/es-la/installation/install-hub-typical-login.htm) e Instalar el [complemento](https://bpdocs.blueprism.com/hub-interact/4-6/es-la/installation/install-interact-typical-login.htm#InstalltheInteractPlugin) de Interact para obtener más información.

 $\sqrt{ }$  Al configurar conexiones de la base de datos, debe ingresar los detalles para el receptor del grupo de disponibilidad.

- 2. Instale y otorgue licencias a cualquier otro complemento que utilice su organización, como Automation Lifecycle Management (ALM).
- 3. Una vez que haya terminado de configurar el entorno, cierre sesión en Hub.

### <span id="page-15-0"></span>**Solución con script**

Una vez que se completa la [configuración](#page-13-0) inicial del servidor web, se pueden utilizar los siguientes scripts para preparar el host del servidor web inicial que contiene Hub y Interact para alta disponibilidad, y para duplicar esta configuración en nuevos hosts de servidor web en su configuración de alta disponibilidad.

Hay tres scripts de PowerShell que se deben ejecutar en el siguiente orden:

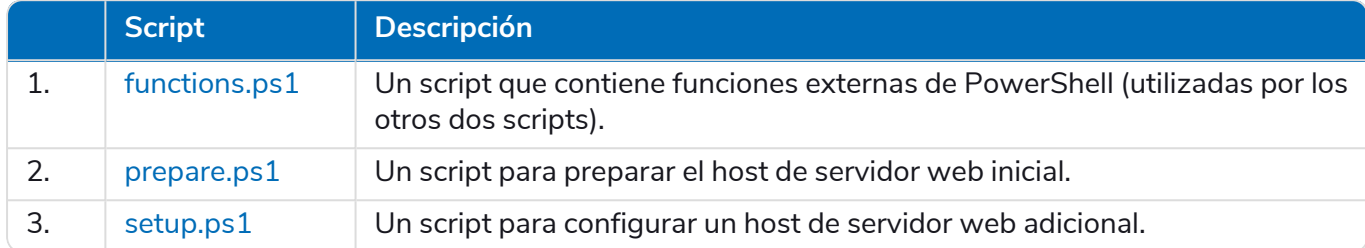

Copie estos scripts y Blue Prism Data Protector en una carpeta del host del servidor web inicial, por ejemplo, C:\Scripts.

<span id="page-15-1"></span>Ejecute siempre PowerShell como administrador.

#### **Información importante**

- **•** Cuando pase cadenas de conexión como parámetros del script prepare.ps1, deberá especificar el receptor del grupo de disponibilidad.
- **•** Al utilizar el método recomendado de DNS, cada nombre de host de la aplicación debe apuntar a la IP privada del balanceador de carga.

Si DNS no está disponible y se utilizan archivos de host, deberá actualizar el archivo **Hosts** en cada host de servidor web.

- **•** Después de instalar Blue Prism Hub o Interact, la opción **Requerir indicación del nombre del servidor** está habilitada de manera predeterminada en la configuración de enlaces web para cada sitio en el servidor web inicial. Esta opción debe estar:
	- **•** Deshabilitada: si tiene varios sitios web de subdominios que comparten el mismo dominio y utiliza un certificado de comodín o un solo certificado para todos los subdominios.

Esta es la configuración más común del entorno de Hub e Interact.

- **•** Habilitada: si tiene varios sitios web de subdominios que no comparten el mismo dominio y un certificado diferente para cada dominio.
- **•** Habilitada: para los sitios web de subdominios relevantes si tiene múltiples subdominios, algunos de los cuales comparten el mismo dominio y otros que no comparten un dominio.

### <span id="page-16-0"></span>Script Functions.ps1

<span id="page-16-1"></span>Este script almacena todas las funciones de PowerShell utilizadas por los scripts prepare.ps1 y setup.ps1.

#### Funciones de PowerShell

El script functions.ps1 contiene las siguientes funciones de PowerShell:

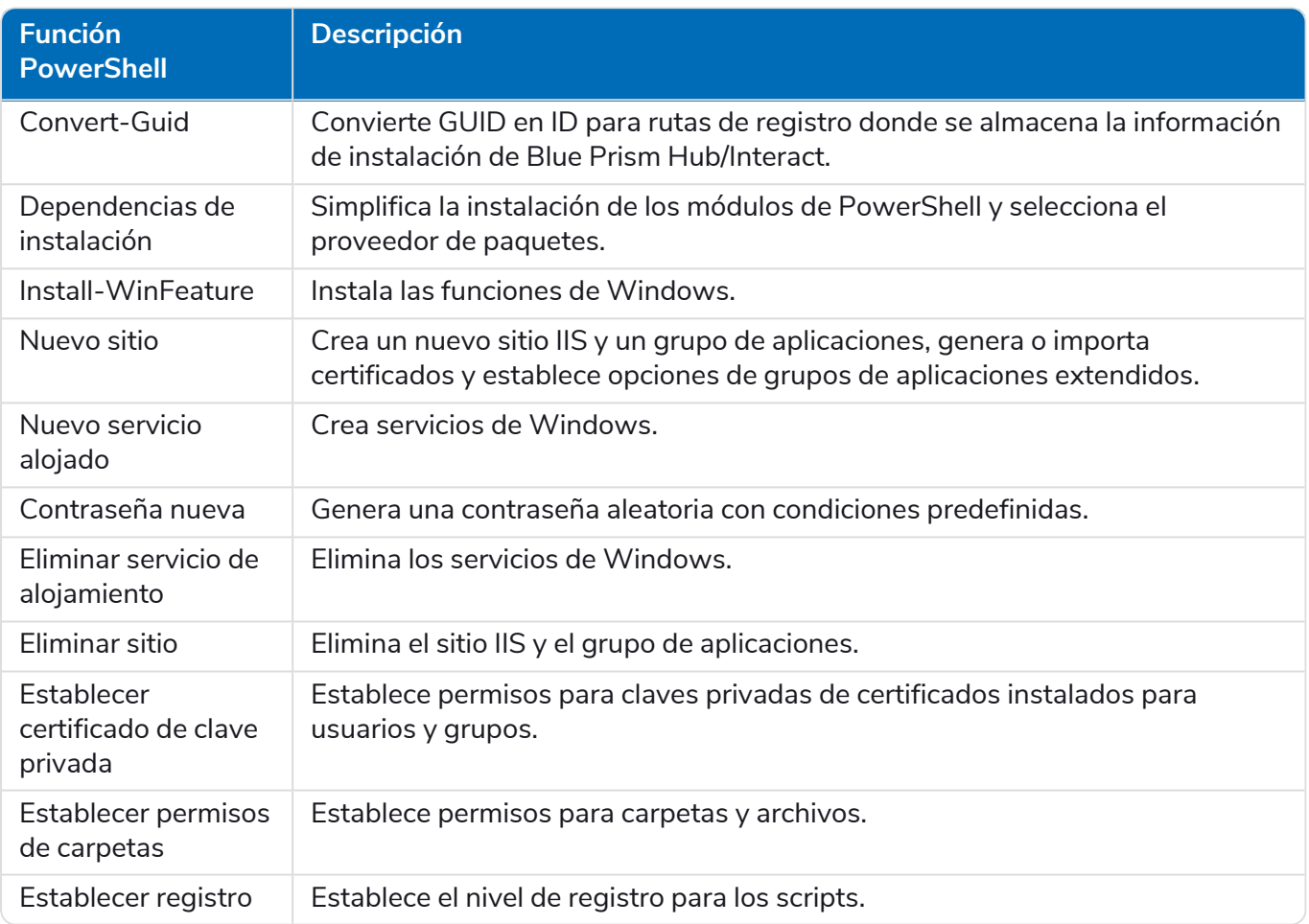

#### <span id="page-16-2"></span>Ejecutar el script Functions

El script Prepare.ps1 invoca el script Functions.ps1; no es necesario ejecutarlo de manera independiente. Consulte Script [prepare.ps1](#page-17-0) en la página siguiente para obtener información sobre cómo ejecutar ese script.

#### <span id="page-17-0"></span>Script prepare.ps1

El script prepare.ps1 realiza todas las preparaciones en el host del servidor web inicial donde se encuentran las aplicaciones, como Authentication Server, Hub e Interact.

El script prepare.ps1 se debe ejecutar primero en el host del servidor web inicial (donde Hub e Interact se instalaron desde el instalador de Blue Prism).

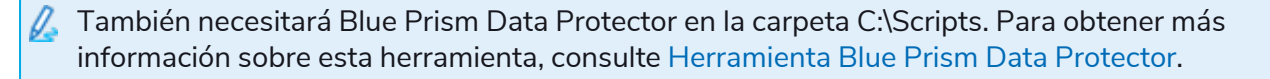

 $\bigwedge$  El script prepare.ps1 genera archivos que se utilizarán para crear servidores web adicionales. El directorio de salida tiene aproximadamente 800 MB de tamaño. Asegúrese de tener al menos 1 GB de espacio libre en disco antes de ejecutar el script.

#### <span id="page-17-1"></span>Funcionalidad

El script prepare.ps1 proporciona la siguiente funcionalidad:

- **•** Recopila datos del registro y crea archivos de registro.
- **•** Exporta certificados.
- **•** Prepara aplicaciones y servicios.
- **•** Realiza migraciones de bases de datos.
- **•** Cambia las propiedades en el archivo appsettings.json.
- **•** Comprime las carpetas raíz de aplicaciones y servicios.
- <span id="page-17-2"></span>**•** Genera el archivo variable.json y lo completa con datos.

#### Parámetros

El script prepare.ps1 contiene los siguientes parámetros:

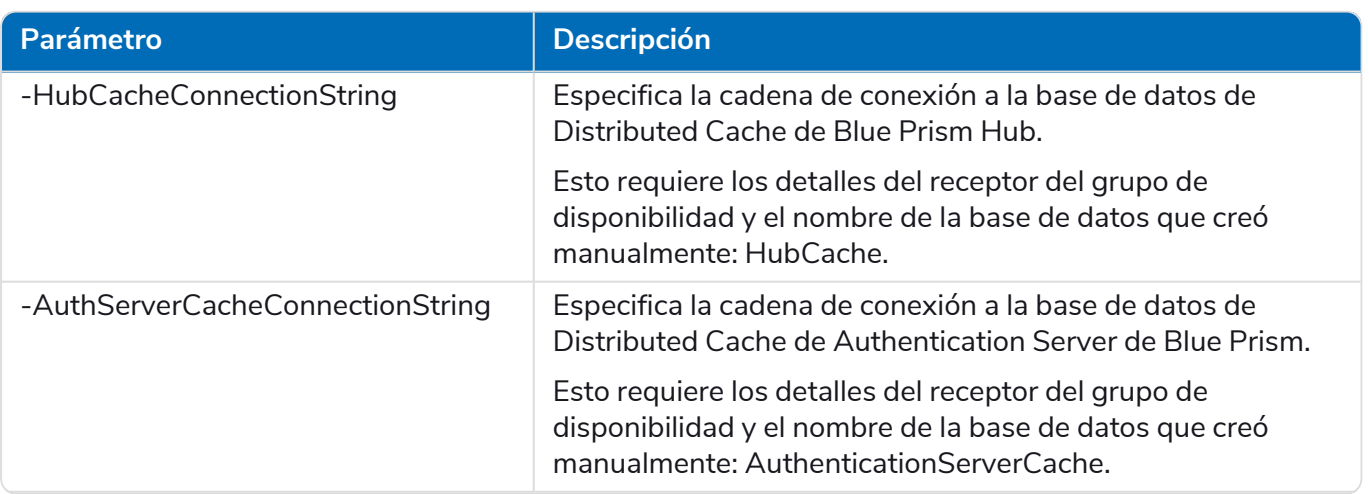

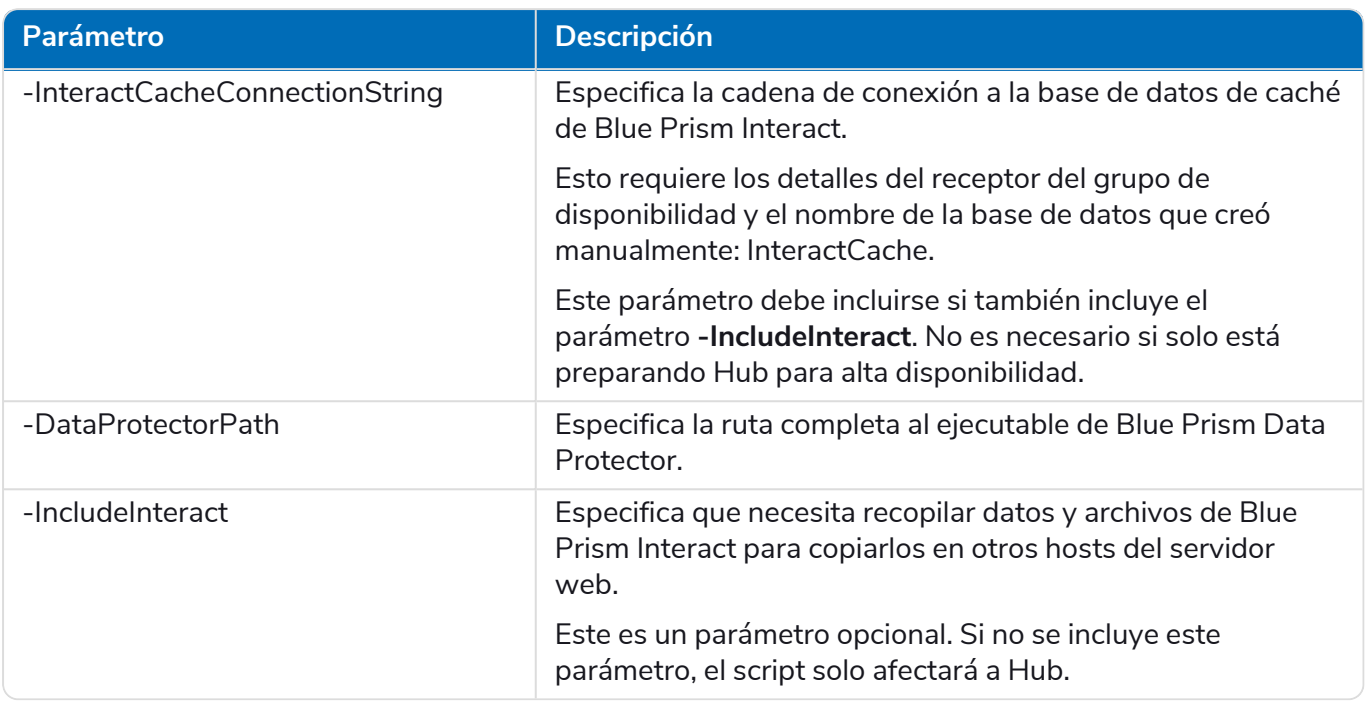

#### <span id="page-18-0"></span>Ejecute el script Prepare

 $\bigwedge$  Asegúrese de tener al menos 1 GB de espacio libre en disco antes de ejecutar el script.

1. En el host del servidor web inicial, ejecute PowerShell como administrador y cambie el directorio a la carpeta donde se almacenan los scripts, por ejemplo:

cd C:\Scripts

2. Ejecute el script Prepare: debe especificar los detalles de los parámetros enumerados en [Parámetros](#page-17-2) en la página anterior. A continuación se muestran ejemplos de scripts:

Si tiene instalado Blue Prism Hub y Blue Prism Interact y está usando autenticación de SQL:

```
.\prepare.ps1 `
-HubCacheConnectionString 'Server=aglistener.domain.local;Database=HubCache;User<br>Id=sqladmin;Password=StR0nGP@sswOrD;MultiSubnetFailover=True;' `
-AuthServerCacheConnectionString 'Server=aglistener.domain.local;Database=AuthenticationServerCache;User<br>Id=sqladmin;Password=StR0nGP@sswOrD;MultiSubnetFailover=True;' `
-InteractCacheConnectionString 'Server=aglistener.domain.local;Database=InteractCache;User
Id=sqladmin;Password=StR0nGP@sswOrD;MultiSubnetFailover=True;
-DataProtectorPath '.\BluePrismDataProtector.Console.exe' `
-IncludeInteract
```
Si solo tiene instalado Blue Prism Hub y está usando autenticación de SQL:

```
.\prepare.ps1 `
-HubCacheConnectionString 'Server=aglistener.domain.local;Database=HubCache;User<br>Id=sqladmin;Password=StR0nGP@sswOrD;MultiSubnetFailover=True;' `
-AuthServerCacheConnectionString 'Server=aglistener.domain.local;Database=AuthenticationServerCache;User
Id=sqladmin;Password=StR0nGP@sswOrD;MultiSubnetFailover=True;' `
-DataProtectorPath '.\BluePrismDataProtector.Console.exe'
```
Si tiene instalado Blue Prism Hub y Blue Prism Interact y está usando autenticación de Windows:

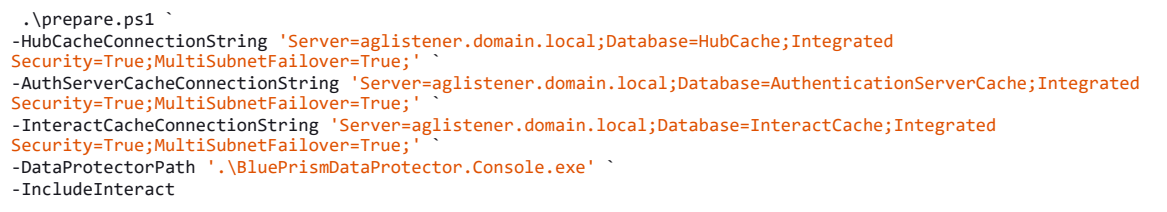

Si solo tiene instalado Blue Prism Hub y está usando autenticación de Windows:

```
 .\prepare.ps1 `
-HubCacheConnectionString 'Server=aglistener.domain.local;Database=HubCache;Integrated<br><mark>Security=True;MultiSub</mark>netFailover=True;' `
-AuthServerCacheConnectionString 'Server=aglistener.domain.local;Database=AuthenticationServerCache;Integrated<br><mark>Security=True;MultiSubnetFailover=True;'</mark> `
-DataProtectorPath '.\BluePrismDataProtector.Console.exe'
```
Después de ejecutar el script prepare.ps1, tendrá lo siguiente:

- **•** Una carpeta Archivos con contenido de aplicación comprimido, certificados y archivos de registro, que ahora se almacena en la carpeta Scripts.
- **•** Un archivo variables.json en la carpeta Scripts con todos los valores necesarios para cada script.
- 3. Copie toda la carpeta Scripts en el host del servidor web inicial a cada host del servidor web adicional utilizando la misma estructura de directorio, por ejemplo, C:\Scripts.

Consulte Script [setup.ps1](#page-20-0) en la página siguiente para ver el siguiente paso.

#### <span id="page-20-0"></span>Script setup.ps1

El script setup.ps1 realiza la configuración de aplicaciones preparadas por el script prepare.ps1.

El script setup.ps1 debe ejecutarse en cada host de servidor web adicional que estará en su configuración de alta disponibilidad. Los hosts de los servidores web deben configurarse con el software de requisito previo, como se detalla en [Requisitos](#page-4-0) previos en la página 5.

Después de ejecutar el script setup.ps1, tendrá lo siguiente:

- **•** Certificados importados y archivos de registro.
- **•** Se instalaron todas las funciones y roles de Windows necesarios.
- **•** Se crearon y configuraron todas las aplicaciones y servicios desde el host del servidor web inicial.

El script setup.ps1 solo debe ejecutarse después de haber completado los pasos requeridos para Script [prepare.ps1](#page-17-0) en la página 18.

#### <span id="page-20-1"></span>Funcionalidad

El script setup.ps1 proporciona la siguiente funcionalidad:

- **•** Importa archivos de registro.
- **•** Importa certificados.
- **•** Establece permisos para claves privadas de certificado.
- **•** Instala funciones y roles de Windows.
- **•** Crea la estructura de carpetas y extrae el contenido de la aplicación.
- **•** Crea sitios IIS para todas las aplicaciones exportadas anteriormente.
- <span id="page-20-2"></span>**•** Crea servicios de Windows para todos los servicios exportados anteriormente.

#### Parámetros

El script setup.ps1 contiene los siguientes parámetros:

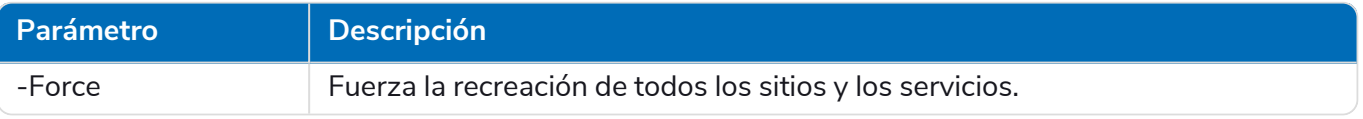

#### <span id="page-20-3"></span>Ejecutar el script Setup

Antes de ejecutar el script, asegúrese de haber copiado C:\Scripts del servidor web inicial a este. También debe asegurarse de tener al menos 1 GB de espacio libre en disco.

- 1. Si aún no lo hizo, copie la carpeta que contiene los scripts y los archivos (C:\Scripts ) desde el servidor web inicial a este servidor web.
- 2. Ejecute PowerShell como administrador y cambie el directorio a la carpeta donde se copiaron los scripts y los archivos, por ejemplo:

cd C:\Scripts

3. Ejecutar el script Setup: no necesita especificar ningún parámetro adicional, por ejemplo:

.\setup.ps1

El script tarda un tiempo en ejecutarse a medida que crea el servidor web.

4. Repita este proceso en todos los servidores web adicionales que deban configurarse.

 $\sqrt{2}$  Si encontró un error al ejecutar el script setup.ps1, puede ejecutarlo nuevamente usando el parámetro -Force:

.\setup.ps1 -Force

### <span id="page-22-0"></span>**Pruebe su entorno de alta disponibilidad**

Una vez que haya completado la configuración de su entorno de alta disponibilidad, debe probar que funciona como se espera en caso de que se produzca un error.

Para hacerlo, siga estos pasos:

- 1. Verifique que el entorno de alta disponibilidad funcione inicialmente como se esperaba:
	- a. Inicie sesión en Blue Prism Hub como administrador de Hub, haga clic en el ícono de perfil de Prism y, a continuación, haga clic en **Administración del entorno** en la página Configuración.

Aparece la página Administración del entorno.

b. Haga clic en el ícono Actualizar (A) en el mosaico de la base de datos de Blue Prism para actualizar las colas y la información en el entorno de Hub.

Aparece el mensaje *Actualización de colas y trabajadores digitales correcta* (B).

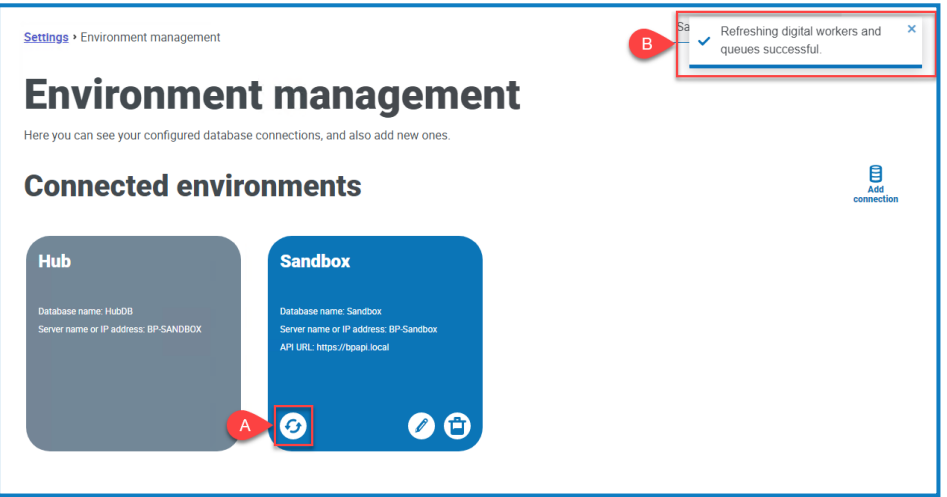

Deje abierta esta ventana del navegador web durante todo este proceso de prueba.

- 2. Simule un error del servidor:
	- a. En uno de los servidores web adicionales del clúster, abra el administrador de Internet Information Services (IIS) y detenga el servidor. Esto simula un error del servidor.
	- b. Regrese a la ventana de su navegador web con la página del administrador del entorno del Hub y haga clic nuevamente en el ícono Actualizar.

Puede haber una demora un poco más prolongada para actualizar la información, a medida que se restablece la comunicación, antes de que se muestre correctamente el mensaje *Actualización de colas y trabajadores digitales correcta*.

- 3. Simule un reinicio del servidor y otro error de servidor:
	- a. En el administrador de Internet Information Services (IIS), inicie el servidor web que se detuvo en el paso 2a.
	- b. En el servidor web inicial (el primer servidor) en el clúster, abra el administrador de Internet Information Services (IIS) y detenga el servidor.
	- c. Regrese a la ventana de su navegador web con la página del administrador del entorno del Hub y haga clic nuevamente en el ícono Actualizar.

Aparece un mensaje de error de actualización. El error se debe a un retraso en el balance de carga después de cambiar de servidores.

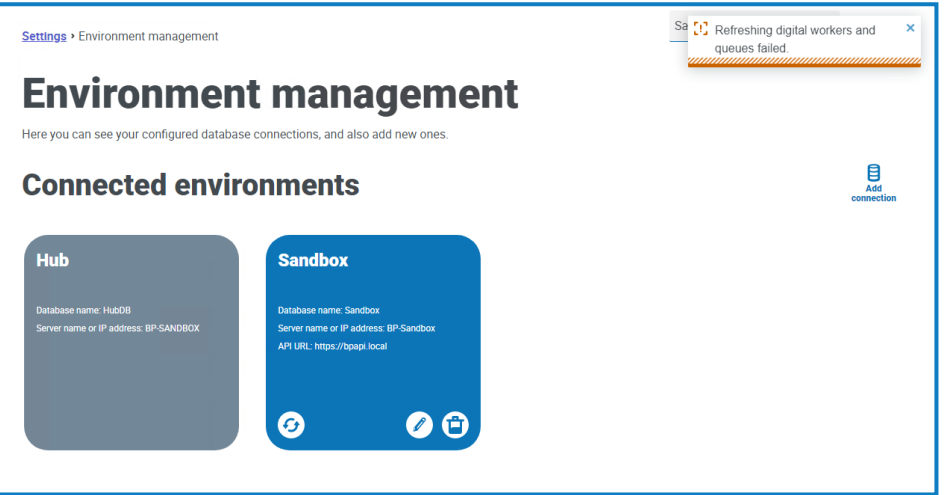

d. Espere unos segundos y haga clic nuevamente en el ícono Actualizar.

Aparece el mensaje de actualización correcta. Si todavía ve el mensaje de error de actualización, repita este paso.

- 4. Complete la prueba:
	- a. En el administrador de Internet Information Services (IIS), inicie el servidor web que se detuvo en el paso 3b.

### <span id="page-24-0"></span>**Registro**

Los archivos de registro se crean como resultado de la ejecución de estos scripts. Los archivos de registro se crean en el siguiente formato:

<SYSTEM DRIVE>\<SERVER HOSTNAME>.log

por ejemplo: C:\webserver.log.